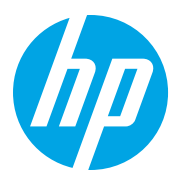

HP LaserJet Managed MFP E72725, E72730 HP LaserJet Managed MFP E72425, E72430

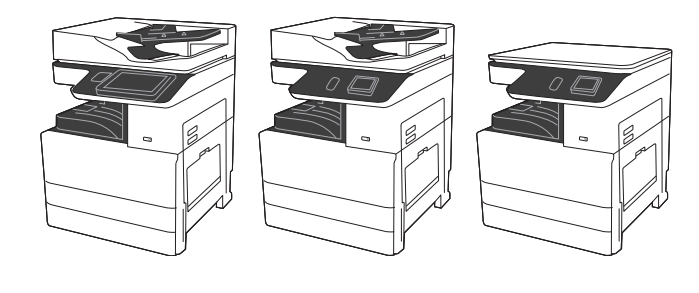

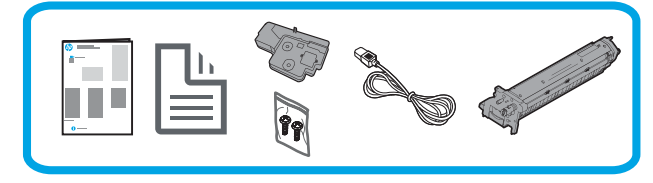

# Guida all'installazione del motore

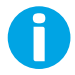

support.hp.com

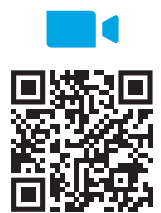

https://www.hp.com/videos/A3install

HP consiglia di rivedere il video prima di eseguire l'installazione.

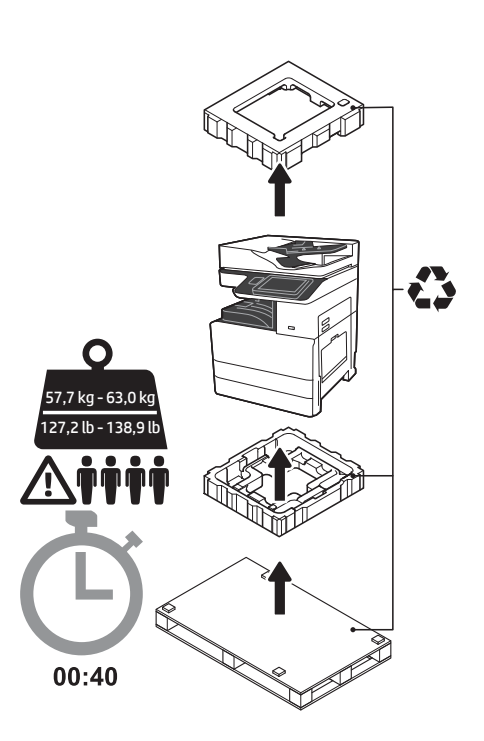

AVVERTENZA: assicurarsi che l'area di lavoro sia priva di detriti e che il pavimento non sia scivoloso o bagnato.

ATTENZIONE: il gruppo stampante è pesante. Occorrono quattro persone per sollevarlo e installarlo sull'alimentatore a doppio cassetto (DCF, Dual Cassette Feeder) (Y1F97A) o sul mobiletto (Y1G17A). Nota: la figura riportata in questa guida potrebbe non corrispondere al modello di stampante in uso.

1 Disimballare la stampante e lasciarla acclimatare.<br>ATTENZIONE: prima di accendere la stampante, assicurarsi che la temperatura della stanza e delle attrezzature sia almeno di 15 °C (59 °F). NOTA: lasciare la stampante sulla piattaforma di spedizione fino a quando non è pronta per essere installata su un alimentatore DCF o sul mobiletto.

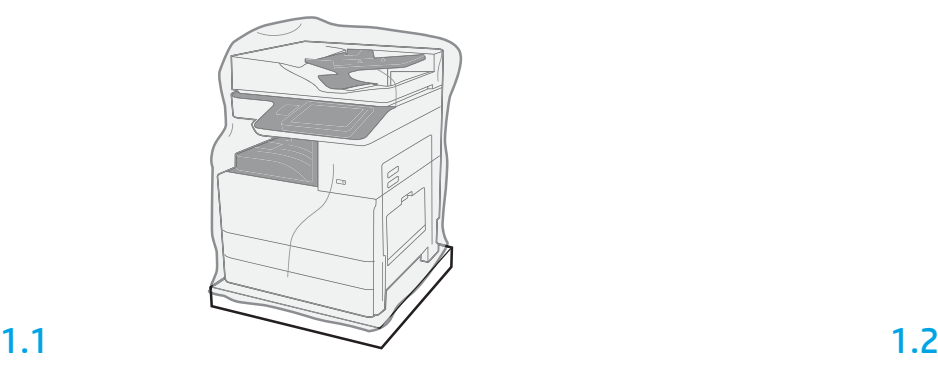

Estrarre la stampante, il tamburo fotosensibile, l'unità di raccolta del toner e il relativo hardware dalla confezione. Dopo aver disimballato la stampante e i materiali di consumo, lasciarli acclimatare per quattro ore.

NOTA: se la stampante e l'hardware sono stati conservati a una temperatura inferiore a 0 °C (32 °F), potrebbero impiegare più tempo per acclimatarsi.

ATTENZIONE: non rimuovere il nastro o i materiali di imballaggio protettivi fino a dopo

l'installazione della stampante su un alimentatore DCF o sul mobiletto.

NOTA: il tamburo fotosensibile si trova nello scomparto di uscita sotto l'alimentatore documenti automatico.

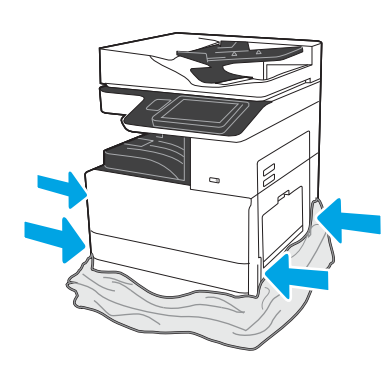

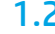

Rimuovere la plastica trasparente protettiva alla base della stampante per consentire l'accesso ai punti di sollevamento.

### Preparare l'alimentatore DCF o il mobiletto per l'installazione.

ATTENZIONE: prestare attenzione durante il sollevamento. Utilizzare procedure di sollevamento corrette e sicure. IMPORTANTE: mettere da parte due viti a testa zigrinata per fissare il mobiletto.

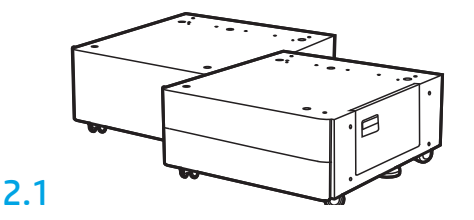

Per disimballare l'alimentatore DCF o il mobiletto, seguire le istruzioni accluse.

# 2.2

Posizionare l'alimentatore DCF o il mobiletto vicino alla stampante. AVVERTENZA: assicurarsi che l'area di lavoro sia priva di detriti e che il pavimento non sia scivoloso o bagnato. NOTA: se si desidera, abbassare gli stabilizzatori per evitare che la stampante si sposti.

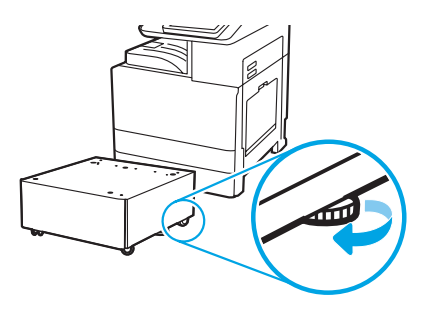

### 3 Installare la stampante sull'alimentatore DCF o sul mobiletto.

# 3.1

2

Tenere le maniglie delle impugnature sul lato sinistro della stampante (1). NOTA: si consiglia di utilizzare le maniglie di sollevamento, le quali però non vengono fornite con la stampante (set di maniglie: JC82-00538A).

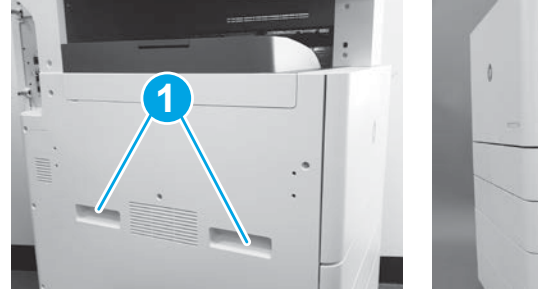

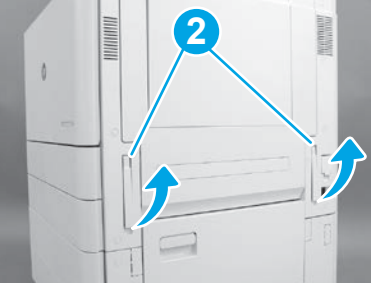

# 3.2

Sollevare con con cautela il gruppo stampante e allineare la stampante agli appositi perni e al connettore sull'accessorio. Abbassare con cautela la stampante sull'accessorio.

ATTENZIONE: il gruppo stampante è pesante. Occorrono quattro persone per sollevarlo e installarlo sull'alimentatore DCF o sul mobiletto. NOTA: sulla stampante, aprire tutti gli sportelli e tutti i vassoi per verificare la presenza del nastro per il trasporto e dei materiali di imballaggio. Rimuovere tutto il nastro adesivo e il materiale di imballaggio.

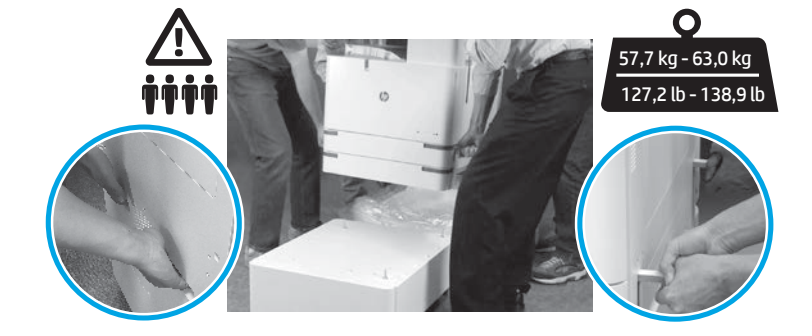

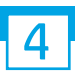

Rimuovere dal motore tutto il materiale e il nastro di imballaggio.

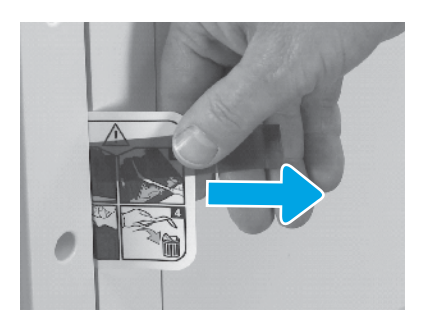

Individuare la linguetta delle istruzioni dell'etichetta di spedizione sullo sportello destro.

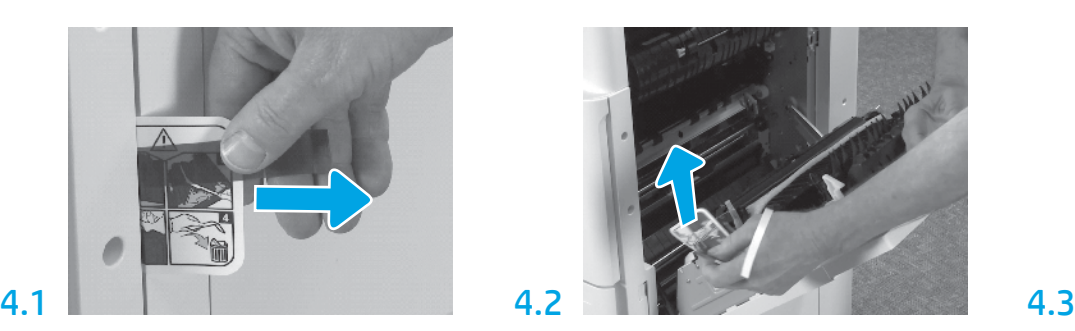

Aprire lo sportello destro e quindi rimuovere l'etichetta di trasporto che indica l'area di trasferimento.

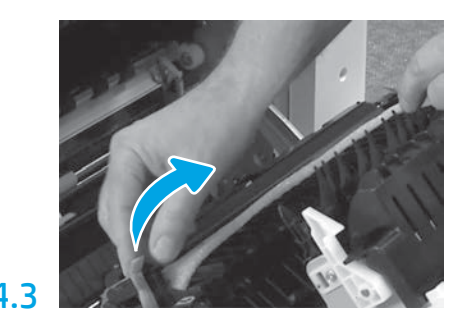

Rimuovere il nastro per reggiatura nella parte anteriore dell'unità di trasferimento.

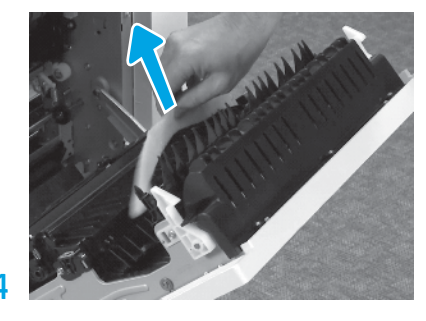

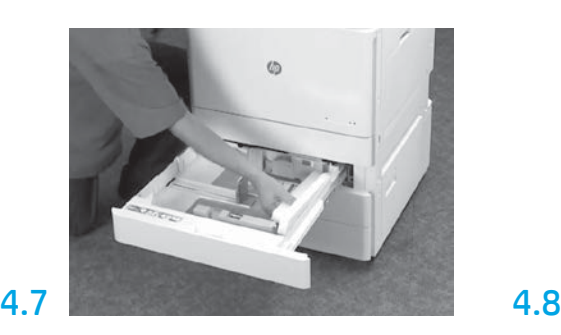

Aprire il vassoio 2-3 e rimuovere tutto il nastro e il materiale per il trasporto.

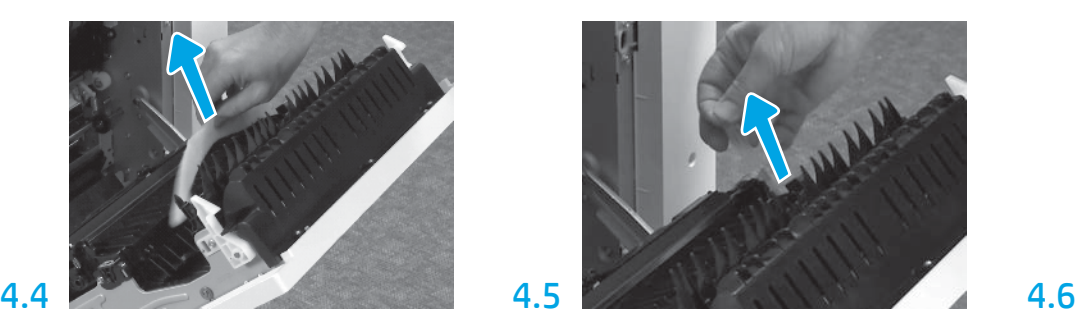

Rimuovere il materiale di imballaggio. Rimuovere il nastro per reggiatura nella parte posteriore dell'unità di trasferimento.

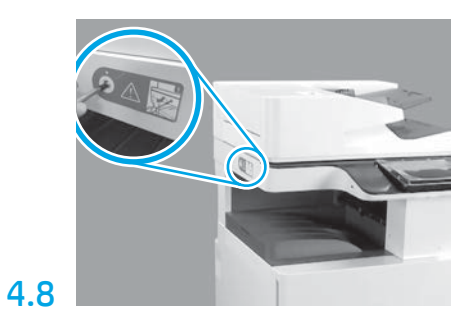

Rimuovere la vite di bloccaggio dello scanner e l'adesivo rosso sul lato sinistro della stampante. AVVERTENZA: prima di accendere la stampante, è necessario rimuovere la vite di bloccaggio dello scanner.

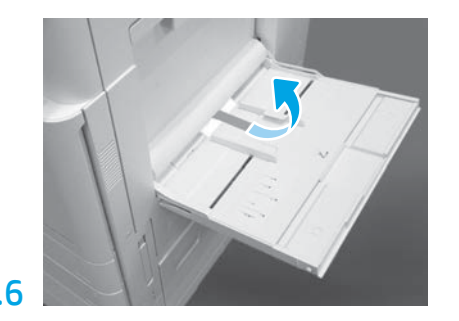

Aprire il vassoio 1 sul lato destro della stampante, quindi rimuovere il materiale protettivo accanto al rullo di prelievo.

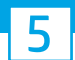

5 Installare la cartuccia del toner.

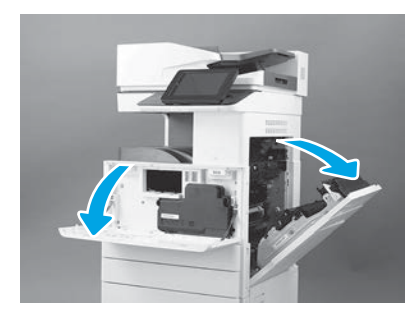

Aprire gli sportelli anteriore e di destra. NOTA: lasciare gli sportelli aperti fino a quando non sono stati installati la cartuccia del toner, il tamburo fotosensibile e l'unità di raccolta del toner.

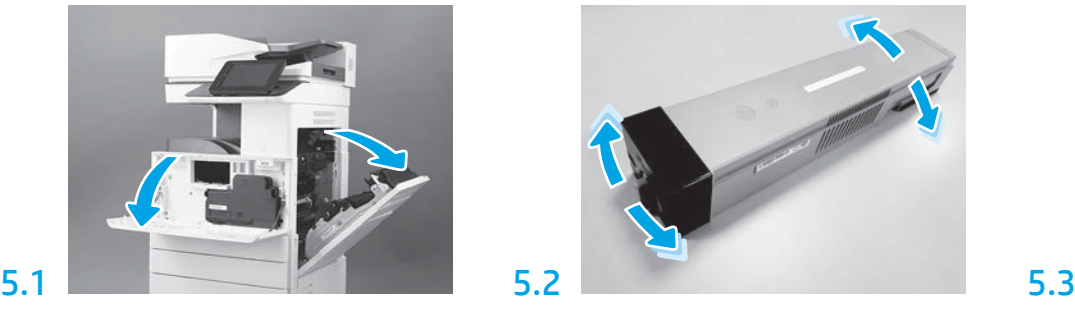

Rimuovere la confezione della cartuccia del toner. Agitare la cartuccia lateralmente (circa cinque volte) per distribuire il toner al suo interno.

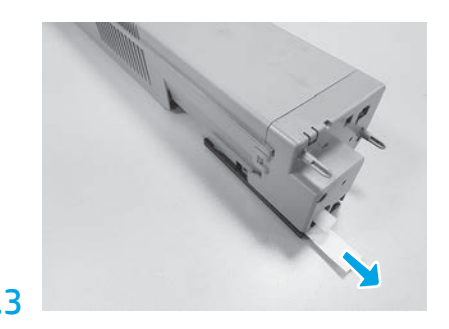

Rimuovere il sigillo sul retro della cartuccia tirando verso l'esterno.

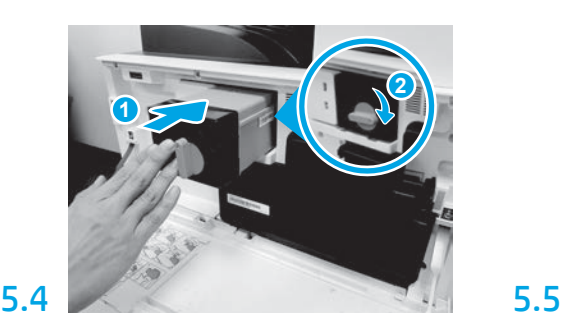

Allineare la cartuccia del toner con il relativo alloggiamento, quindi inserirla nella stampante (1) e bloccare il fermo (2).

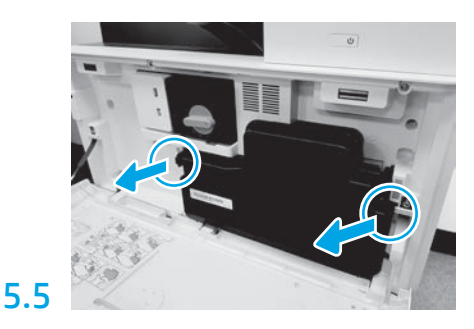

Spingere i fermi su ciascun lato dell'unità di raccolta del toner e quindi rimuoverla.

6

### Installare l'unità fotosensibile.

ATTENZIONE: non aprire la confezione dell'unità fotosensibile fino a quando non è pronta per l'installazione. Un'esposizione prolungata alla luce intensa può danneggiare il tamburo fotosensibile e causare problemi di qualità delle immagini.

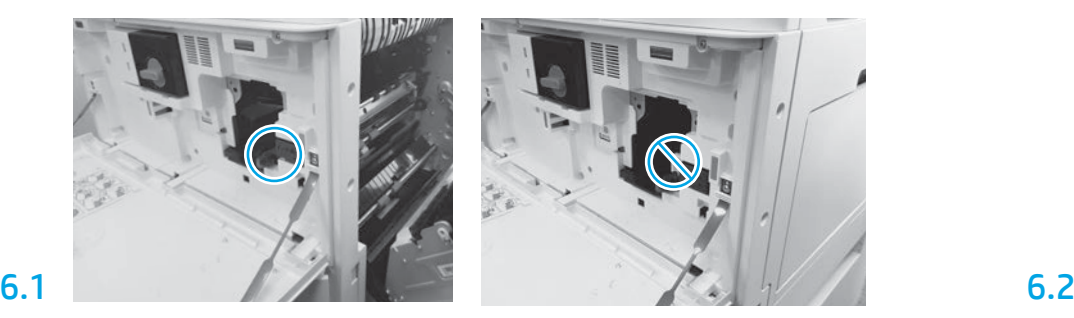

Assicurarsi che gli sportelli anteriore e destro siano aperti. Lo sportello destro ritrae la leva di interblocco consentendo l'installazione dell'unità fotosensibile.

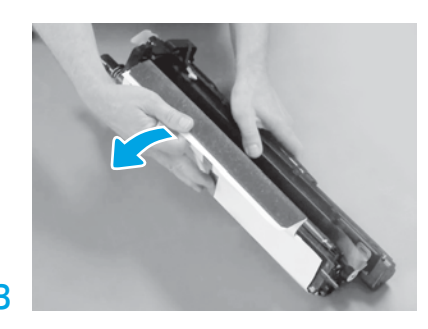

Rimuovere il rivestimento protettivo bianco. Non toccare la superficie del tamburo.

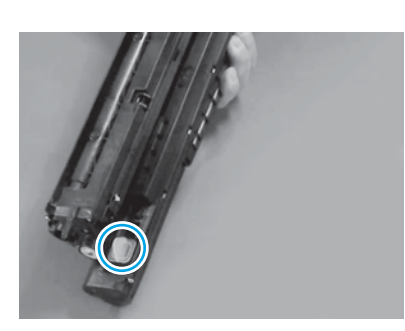

Rimuovere il tappo arancione dall'unità fotosensibile. Serrare una vite ad alette.

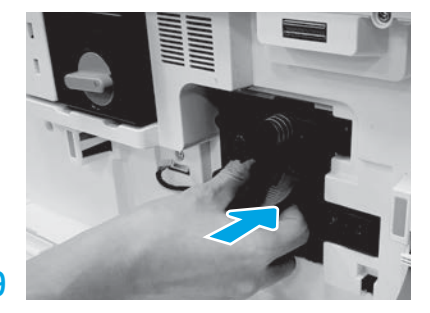

Infilare l'unità fotosensibile nella stampante.

# 6.12

Inserire il cavo nella scanalatura tra l'unità fotosensibile e il connettore, quindi chiudere lo sportello destro.

NOTA: la leva di interblocco si sposta in posizione per impedire la rimozione dell'unità fotosensibile quando lo sportello destro è chiuso.

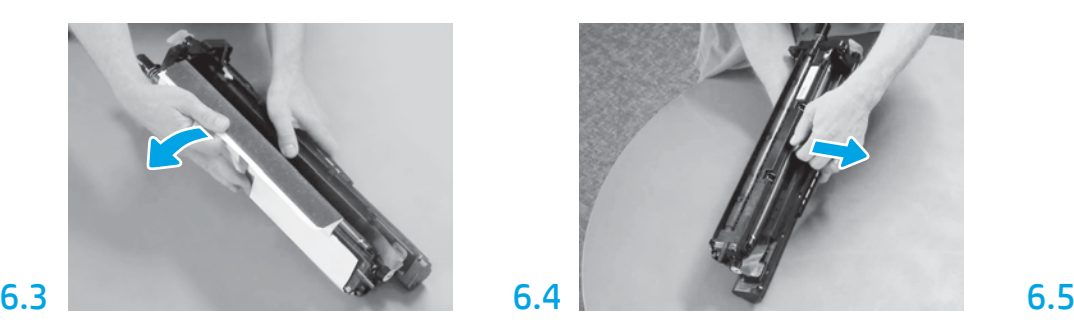

Rimuovere il blocco di trasporto del rullo di caricamento arancione estraendolo in linea retta.

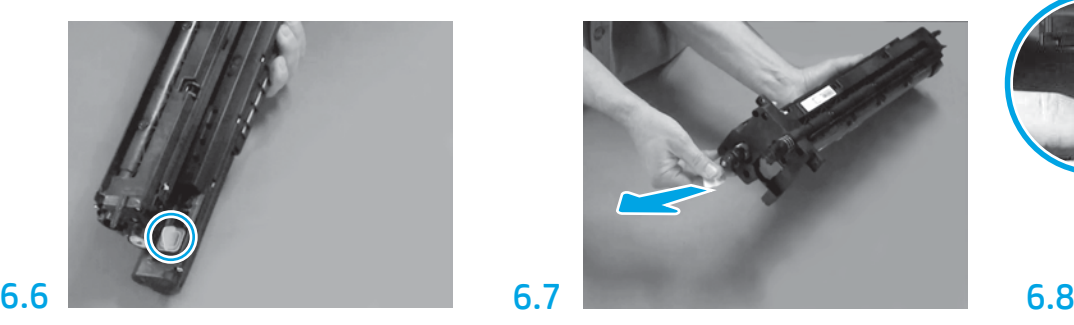

Tirare in linea retta la linguetta con la freccia rossa per rimuovere il sigillo nella parte anteriore dell'unità fotosensibile.

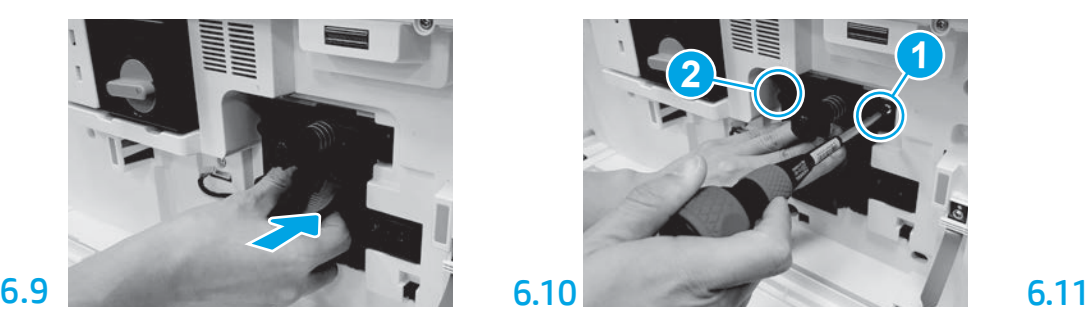

Tenere saldamente in posizione l'unità fotosensibile durante l'installazione della prima vite (1) per fissare l'unità. Installare la seconda vite (2).

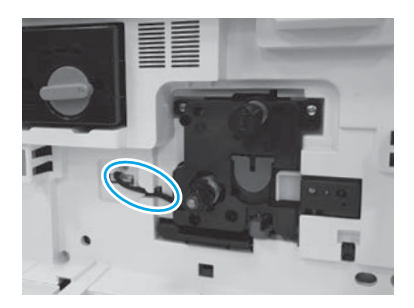

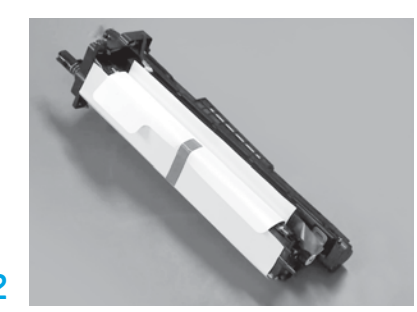

Rimuovere l'unità fotosensibile dall'imballaggio e dal sacchetto in plastica.

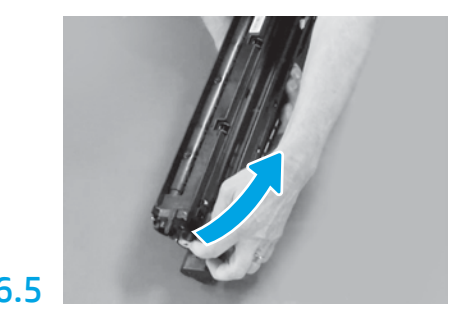

Rimuovere il nastro e la linguetta blu dall'area di ventilazione dell'unità fotosensibile.

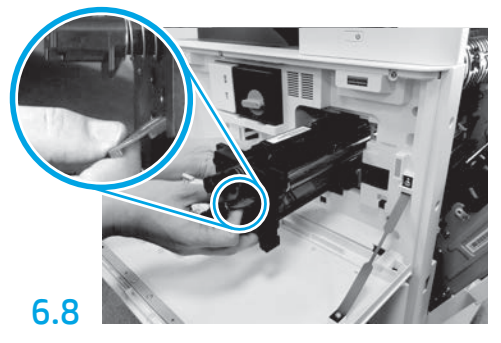

Tenere l'unità fotosensibile con una mano dalla parte inferiore e con l'altra la maniglia grigia sul lato anteriore.

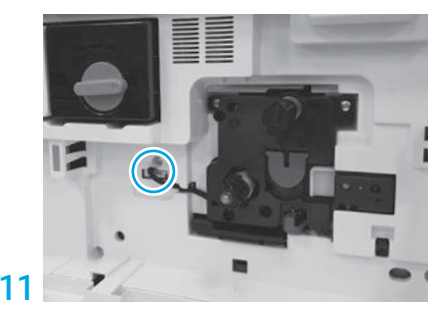

Collegare il connettore dell'unità fotosensibile al connettore del motore. NOTA: assicurarsi che il connettore sia completamente inserito.

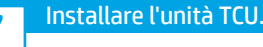

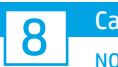

## Caricare la carta nel vassoio 2.

NOTA: la carta viene utilizzata per stampare i fogli di configurazione (Letter o A4) in base alle esigenze.

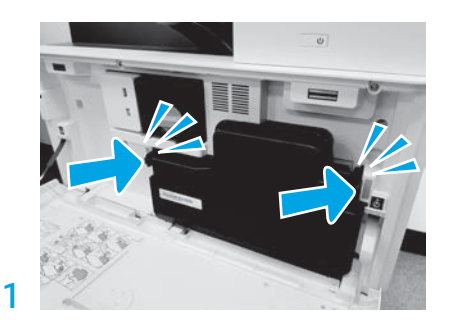

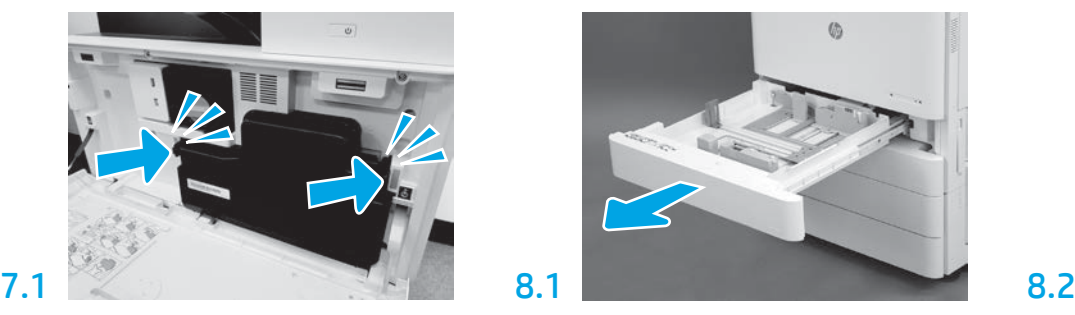

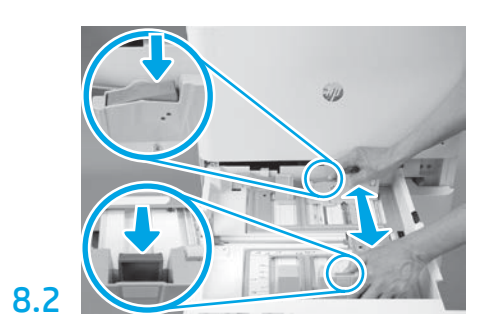

Premere sulla linguetta blu sul retro del vassoio. Nello stesso tempo premere o esercitare pressione sulla linguetta blu nella parte anteriore del vassoio e farla scorrere per adattarla alla lunghezza corretta della carta. Entrambe le linguette sono caricate a molla e, una volta rilasciate, si bloccheranno.

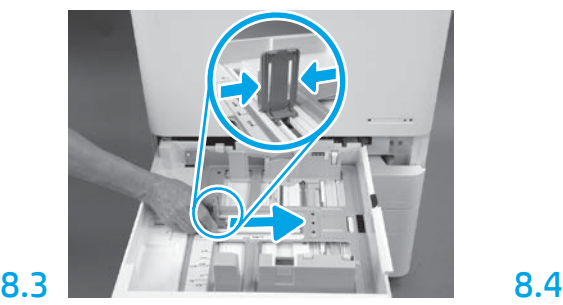

Esercitare pressione sui lati della linguetta, quindi farla scorrere per regolare la larghezza della carta.

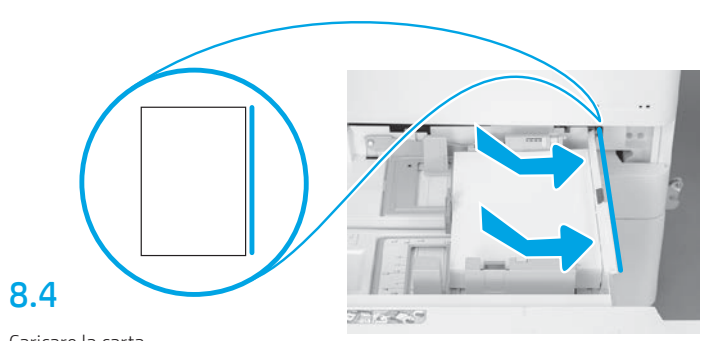

Caricare la carta. NOTA: la carta A4 o Letter deve essere caricata con il margine lungo sul lato destro del vassoio, come illustrato.

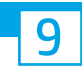

## Inizializzare la stampante.

ATTENZIONE: non collegare il cavo di rete in questa fase.

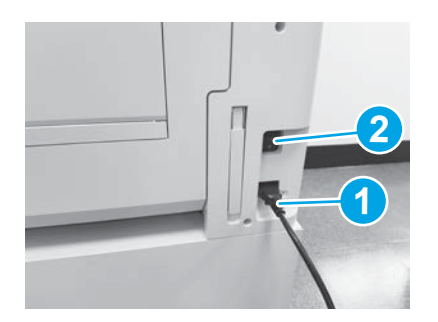

Collegare il cavo di alimentazione alla stampante e alla presa a parete (1).

IMPORTANTE: utilizzare l'interruttore di alimentazione per accendere la stampante (2).

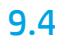

Stampare una pagina di configurazione per accertarsi che la stampante funzioni correttamente.

NOTA: contrassegnare la pagina stampata con un "1" per indicare la prima inizializzazione.

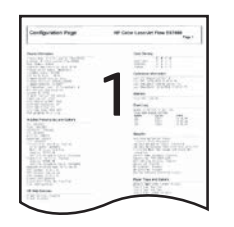

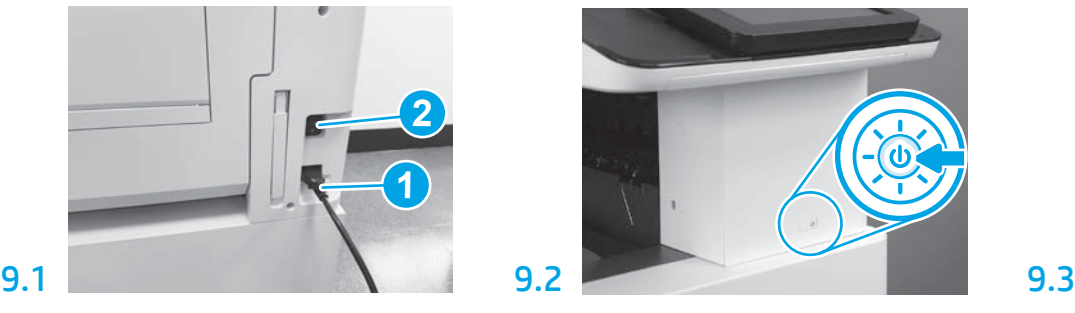

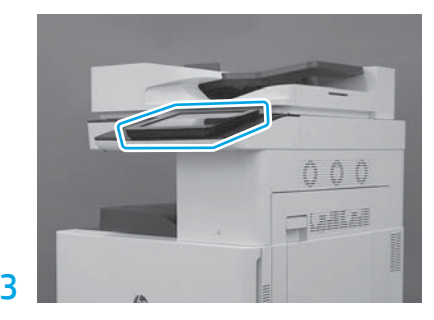

Seguire le richieste del pannello di controllo per impostare il paese/la regione, la lingua e la data/ora. NOTA: attendere 5-10 minuti per il completamento automatico dei processi di inizializzazione da parte della stampante.

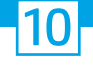

### Elenco di controllo della configurazione LPDC (Late Point Differentiation) (modalità automatica).

ATTENZIONE: la procedura LPDC deve essere eseguita da personale qualificato durante il processo di installazione, posizionamento o configurazione del dispositivo.

NOTA: se non è disponibile una connessione a Internet oppure non è possibile eseguire il processo LPDC tramite la connessione di rete, la licenza di velocità può essere scaricata su un'unità flash USB e installata manualmente. Andare al passaggio 11.

NOTA: attendere 24-48 ore dal momento in cui l'unità viene spedita a quando la licenza diventa disponibile nel cloud. Fino a quando la licenza non è disponibile nel cloud, non è possibile impostare la velocità.

ATTENZIONE: accertarsi che sia collegato solo il cavo di alimentazione. Non collegare il cavo di rete finché non si ricevono istruzioni in tal senso.

- Utilizzare l'interruttore di alimentazione per accendere la stampante. Attendere che venga visualizzata l'Installazione guidata, quindi configurare tutte le impostazioni.
- Lasciare che la stampante termini l'inizializzazione e le comunicazioni interne.

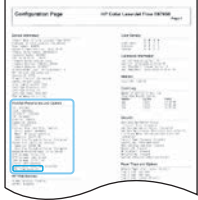

• Stampare una pagina di configurazione per accertarsi che la stampante funzioni correttamente e che il firmware sia aggiornato correttamente. Verificare che lo stato LPDC sia "Non configurato (XX, XX, XX)".

### • Aggiornare manualmente il firmware della stampante utilizzando un'unità flash USB (non collegare il cavo di rete).

ATTENZIONE: accertarsi che tutti gli accessori siano installati prima di aggiornare il firmware. Questo è l'unico modo per aggiornare il firmware sugli accessori. Gli accessori potrebbero non essere aggiornati automaticamente se vengono collegati in un secondo momento.

- Attendere che la stampante completi il processo di aggiornamento del firmware. La stampante esegue automaticamente l'inizializzazione diverse volte (il cui completamento potrebbe richiedere 30 minuti, quindi non interrompere il processo del firmware).
- Quando lo stato della stampante diventa Pronto, attendere altri 2-5 minuti per consentire al firmware della stampante di completare la copia del firmware per tutti i PCA.
- · Stampare una pagina di configurazione, e accertarsi che il firmware sia aggiornato correttamente, guindi verificare che lo stato LPDC sia "Non configurato (XX, XX, XX)".

• Premere il pulsante di accensione  $\bigcup$  sulla parte anteriore della stampante e poi spegnere l'interruttore di accensione principale (accanto al cavo di alimentazione). NOTA: la velocità della stampante non può essere modificata dopo essere stata impostata dalla licenza LPDC. Il numero di serie della stampante è bloccato sull'impostazione della velocità in base a quanto ordinato dal cliente e inserito nel sito di attivazione della licenza HPI disponibile nel cloud.

- Collegare il cavo di rete alla stampante.
- Accendere l'interruttore di alimentazione principale (accanto al cavo di alimentazione) e premere il pulsante di accensione  $\bf{0}$  sulla parte anteriore della stampante. Attendere che la stampante passi allo stato Pronto.
- Accertarsi che la stampante disponga di un indirizzo IP valido e di una connessione a Internet funzionante. A questo punto, potrebbe essere necessario configurare un server proxy nel server Web incorporato o accedere direttamente nel menu del Pannello di controllo.
- Attendere che il processo LPDC venga avviato automaticamente (entro 10 minuti dalla connessione a Internet). NOTA: la stampante si riavvia al termine del processo LPDC, quindi viene avviata l'installazione guidata della stampante.
- Quando viene visualizzata l'Installazione guidata, riconfigurare tutte le impostazioni. La prima impostazione sarà relativa alla lingua di segnalazione della riuscita del processo LPDC.
- Dopo il passaggio della stampante allo stato Pronto, attendere almeno 5 minuti per consentire il completamento del processo LPDC. ATTENZIONE: non spegnere la stampante durante questa fase.
- Stampare un'altra pagina di configurazione e accertarsi che il processo LPDC sia configurato con la giusta velocità di licenza, quindi verificare che il numero modello della stampante sia corretto. Il modello della stampante viene modificato con il numero del modello ordinato. Nello stato LPDC il primo numero tra parentesi (x) è "0" o "1". Lo "0" corrisponde alla velocità minima e "1" è la velocità massima. Questo conferma che il processo LPDC è stato completato. NOTA: se l'installazione automatica ha esito negativo, se non è disponibile una connessione a Internet oppure non è possibile eseguire il processo LPDC tramite la connessione di rete, la licenza di velocità può essere scaricata su un'unità flash USB e installata manualmente.

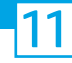

## Elenco di controllo della configurazione LPDC (Late Point Differentiation) (modalità manuale con unità flash USB)

- Assicurarsi che il cavo di rete sia scollegato dalla stampante.
- Accendere l'interruttore di alimentazione principale (accanto al cavo di alimentazione) e premere il pulsante di accensione  $\bigcup$  sulla parte anteriore per accendere la stampante.
- Con un PC connesso a Internet, aprire un browser e accedere al sito di attivazione HP Jet Advantage Management (JAM): https://activation.jamanagement.hp.com.
- Selezionare il paese/la regione.
- Selezionare ACCEDI sul Partner First Portal.
- Immettere le credenziali di accesso di HP Passport (compresi ID utente e password).
- Selezionare Managed Print Specialist (Specialista soluzioni di stampa gestita).
- Selezionare Assistenza tecnica.
- Selezionare Attiva licenza.
- Effettuare una ricerca per Licenza.
- Immettere il numero di serie e il codice prodotto della stampante.
- Selezionare Invia.

• Selezionare il pulsante Ottieni licenza accanto al numero di serie del dispositivo per scaricare il file di licenze LPDC. NOTA: se la licenza non è disponibile, contattare il distributore per assicurarsi che HP abbia inviato le informazioni relative alla sua creazione. Una volta che HP ha creato la licenza, sarà necessario attendere 24-48 ore prima che diventi disponibile nel cloud. ATTENZIONE: le licenze devono essere salvate nella directory principale dell'unità flash USB con il nome file specificato.

- Salvare il file nella directory principale dell'unità flash USB con formato FAT32.
- Con la stampante in stato Pronto, inserire l'unità flash USB nella porta USB della stampante (USB HIP o formatter).
- Assicurarsi che il pannello di controllo riconosca che è stata installata l'unità flash USB (sul pannello di controllo viene visualizzato un breve messaggio). Successivamente premere il pulsante di accensione (1) sulla parte anteriore per spegnere la stampante.
- Premere il pulsante di accensione (b sulla parte anteriore per accendere la stampante, quindi attendere che passi allo stato Pronto. NOTA: se l'unità flash USB non viene rilevata, rimuoverla, spegnere la stampante, reinserirla, quindi accendere la stampante.

• Attendere che il processo LPDC venga avviato automaticamente (entro 10 minuti dalla connessione a Internet). NOTA: la stampante si riavvia al termine del processo LPDC e successivamente viene avviata l'installazione guidata.

• Quando viene visualizzata l'Installazione guidata, riconfigurare tutte le impostazioni. La prima impostazione sarà relativa alla lingua di segnalazione della riuscita del processo LPDC.

• Dopo il passaggio della stampante allo stato Pronto, attendere almeno 5 minuti per consentire il completamento del processo LPDC. ATTENZIONE: non spegnere la stampante durante questa fase.

• Stampare un'altra pagina di configurazione e accertarsi che il processo LPDC sia configurato con la giusta velocità di licenza, quindi verificare che il numero modello della stampante sia corretto. Il modello della stampante viene modificato con il numero del modello ordinato. Nello stato LPDC il primo numero tra parentesi (x) è "0" o "1". Lo "0" corrisponde alla velocità minima e "1" è la velocità massima. Questo conferma che la velocità è impostata in modo permanente per la stampante.

• Collegare il cavo di rete.

NOTA: se il trasferimento manuale della licenza ha esito negativo, contattare il distributore per ottenere assistenza.

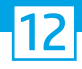

## Installare la targhetta del modello e l'etichetta con codice a barre.

NOTA: le targhette dei modelli sono incluse nella confezione grande che conteneva il cavo di alimentazione, le etichette dei vassoi e altri componenti.

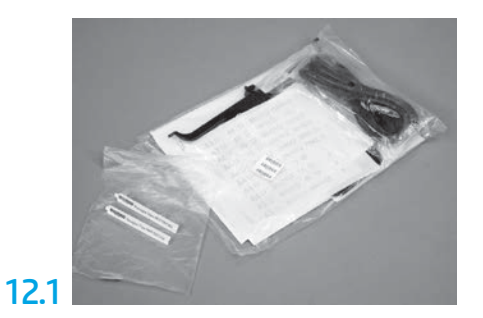

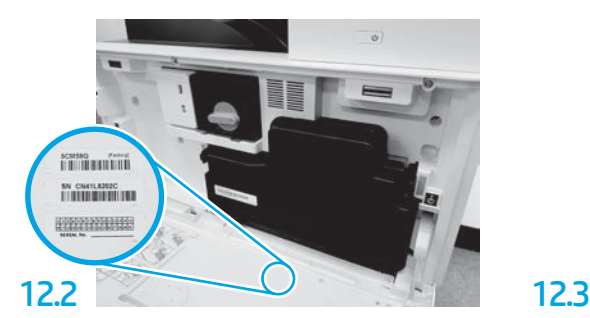

Individuare il codice a barre corrispondente alla targhetta del mod ello e quindi installare la nuova etichetta con codice a barre all'interno del coperchio anteriore della stampante.

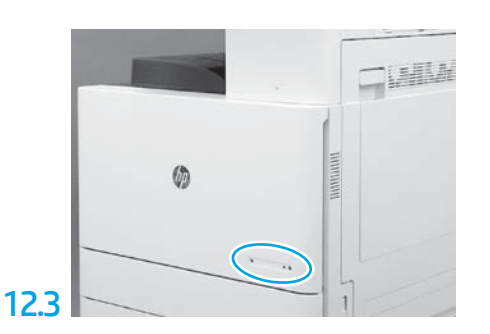

Installare la targhetta del modello.

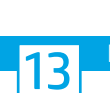

Installare i blocchi di stabilizzazione.

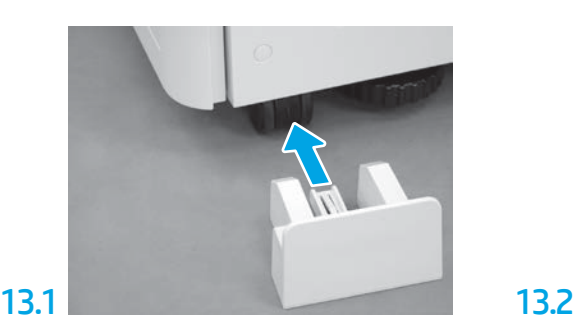

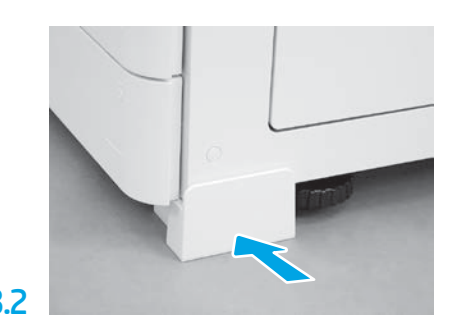

© Copyright 2020 HP Development Company, L.P. www.hp.com

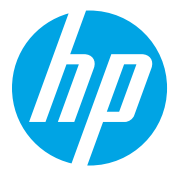